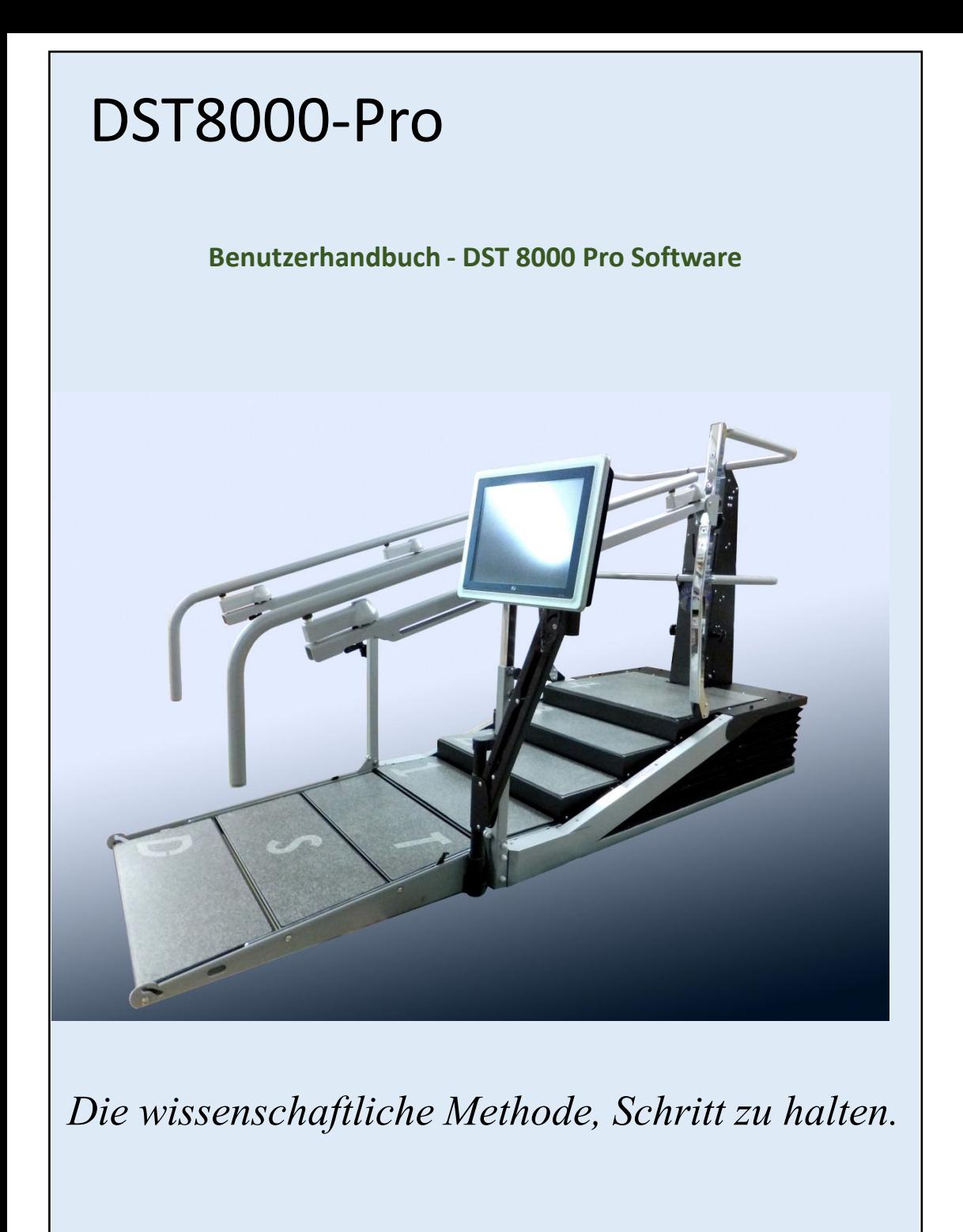

Version-06

## DST8000-Pro Die wissenschaftliche Methode, Schritt zu halten.

#### Benutzerhandbuch - DST 8000 Pro Software

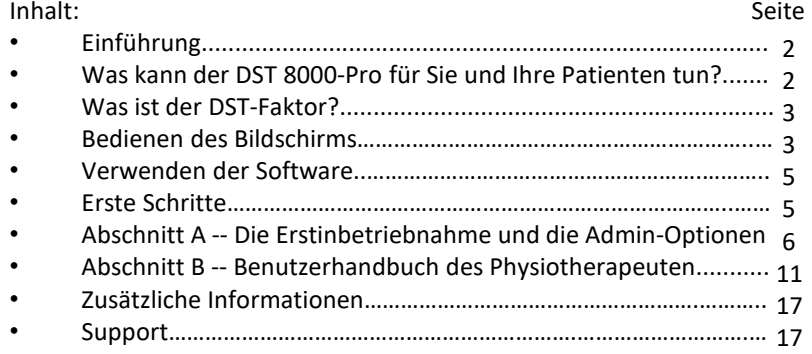

#### Einführung

Das DST 8000-Pro System überwacht, zeichnet und zeigt die Patientenleistung in den vergangenen und laufenden Behandlungen auf. Die aufgezeichneten Daten beinhalten die Behandlungsdaten, Treppenhöhe und die Auf- und Abstiegszeiten des Patienten Mit einem Klick auf eine Schaltfläche wird eine Fortschrittstabelle eines Patienten erzeugt und angezeigt, einschließlich aller vergangenen Behandlungsdaten. Die Fortschrittstabelle wird dem medizinischen Personal zur Überprüfung und Auswertung per E-Mail zugesendet.

Das DST 8000-Pro System generiert ein einfach lesbares und objektives Dokument, das es den Physiotherapeuten, Patienten, Ärzten und Krankenkassen ermöglicht, den Treppengebrauch und die Gehfähigkeiten eines Patienten zu bewerten.

Das DST 8000-Pro System berechnet den "DST-Faktor" des Patienten, ein spezifischer Parameter, der bequem den aktuellen Status des Patienten zusammenfasst und das geschätzte Potenzial für zukünftige Verbesserungen.

Die medizinischen Einrichtungen und Fachkräfte des Gesundheitswesens gewinnen eine wertvolle Datenbank mit Tausenden von persönlichen Fortschrittstabellen, jeder enthält die angesammelten Daten des individuellen Fortschritts des Patienten, je nach Alter, Pathologie und Behandlungsdauer. Die Datenbank ist besonders vorteilhaft für Studien und die wissenschaftliche Forschung.

#### Was kann das DST 8000-Pro für Sie und Ihre Patienten tun?

1. Es stellt Informationen über die vorherigen Behandlungen des Patienten in grafischer form vor jeder Behandlung dar.

2. Es zeigt die vergangenen Fortschritte Ihres Patienten und den aktuellen Status.

3. Es zeigt Ihnen, wie lange Ihr Patient braucht, die Treppen mit unterschiedlichen Höhen hinauf und hinab zu steigen.

4. Es verfolgt und zeichnet alle Treppensteigbehandlungen Ihres Patienten auf.

5. Es sendet die Fortschrittstabelle Ihres Patienten an Ihre E-Mail. Die Daten können ausgedruckt und bei professionellen Tagungen präsentiert werden.

Was ist der DSF-Faktor?

1. Der DST-Faktor ist ein Parameter, der vom DST 8000 - Pro generiert wird. Dieser Parameter, bestehend aus einer Nummer und einen Buchstaben, gibt Ihnen genaue Informationen über die derzeitige Treppensteigfähigkeit des Patienten, zusammen mit einer Prognose seiner/ihrer Verbesserungspotenziale.

2. Der DST-Faktor ist wie folgt gekennzeichnet: X-Y, wobei X eine Zahl zwischen

0 - 16 (0 - 6,5 beim Gebrauch von Zoll) ist und Y ist ein Buchstabe (A, B oder C). Die Zahl steht für die letzte gestiegene Treppenhöhe des Patienten und der Buchstabe bezeichnet die Geschwindigkeit des Fortschritts: A - der Patient hat bedeutende Fortschritte gemacht,

B - der Patient hat bescheidene Fortschritte erzielt, und C - der Patient machte keine Fortschritte in den letzten 5 Behandlungen.

3. Der DST-Faktor wird auf der Basis der letzten 5 Behandlungen berechnet, d. h. der erste DST-Faktor wird auf der Fortschrittstabelle erst nach den ersten 5 Behandlungen angezeigt. (2 für cm; 0,8 für Zoll)

4. Beispiel eines DST-Faktors: 13-A (Patient stieg eine Treppe von 13 cm und wird sich wahrscheinlich weiter verbessern)

### **Wie der DST-Faktor berechnet wird:**

 $\Delta$ H - die Änderung in Zentimetern (Zoll) zwischen der derzeitigen Treppenhöhe und der Höhe, die der Patient in den letzten 5 Behandlungen stieg.

 $\Delta$ T - die Änderung in Sekunden zwischen der Zeit, die der Patient in der derzeitigen behandlung und in den letzten 5 Behandlungen für das Treppensteigen brauchte.

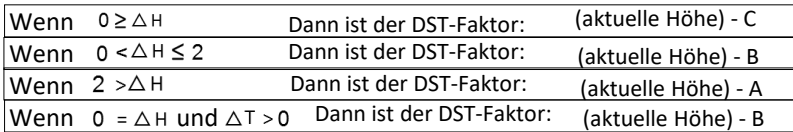

#### Bildschirmeinstellungen:

Wenn der Bildschirm 20 Minuten nicht gebraucht wird, verschwindet die Anzeige und der Satz **Tap to Start**

erscheint auf dem Bildschirm. Die Software schaltet sich nach 5 Stunden ohne Gebrauch aus.

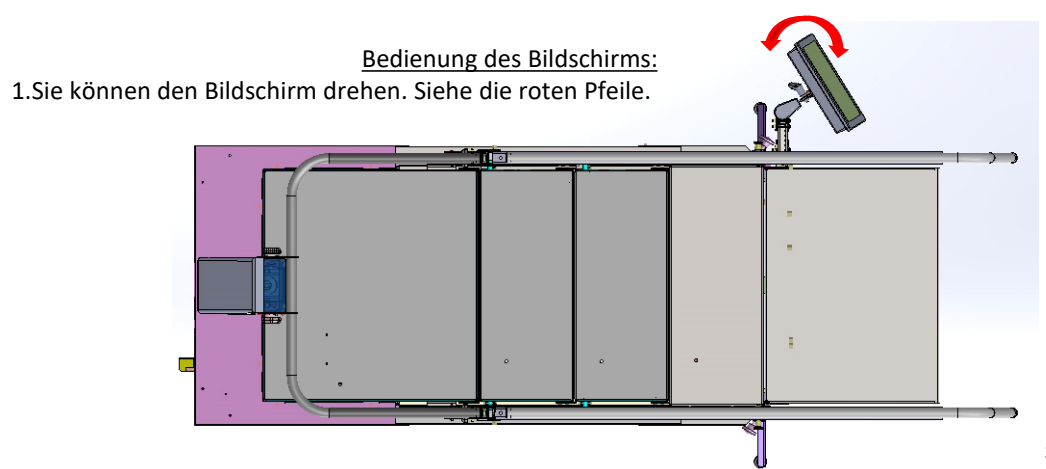

2. Ändern Sie den Winkel des Bildschirms: Lösen Sie den Hebel (**a**) und stellen den Winkel des Bildschirms ein (**b**). Ziehen Sie den Hebel (**a**) fest.

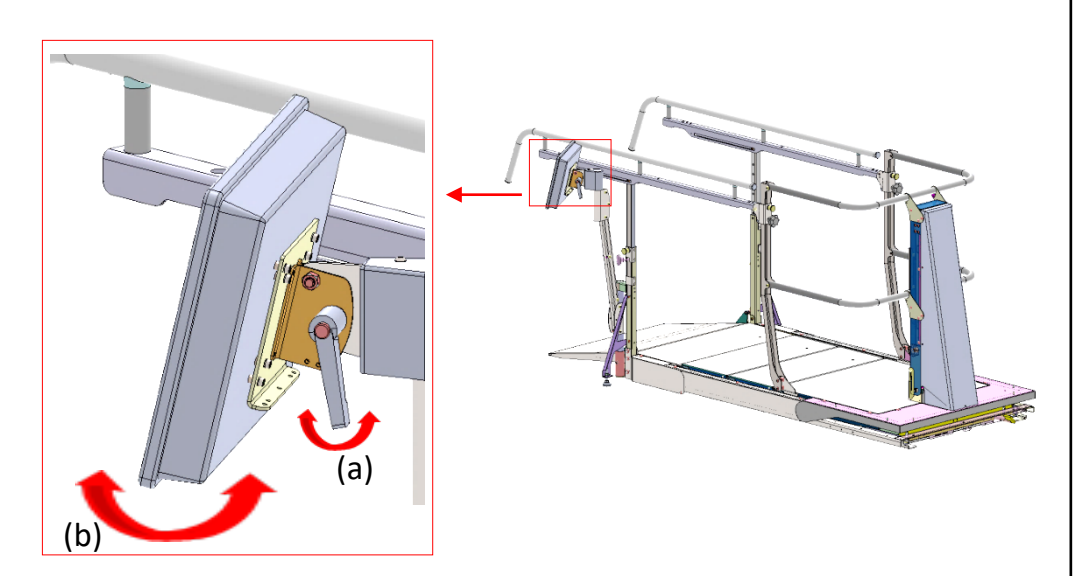

3. Schalten Sie den Bildschirm Ein/Aus:

Der EIN/ (**c**) befindet sich am unteren Rand des Bildschirms rechts. Drücken Sie einmal auf denSchalter zum **Ein-** oder **Aus**schalten.

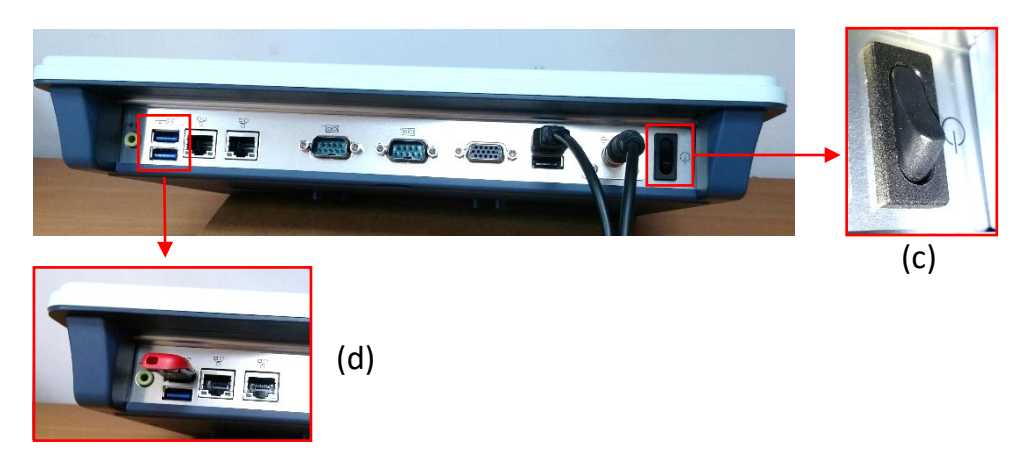

4. Stecken Sie einen USB-Stick (zum Herunterladen der Fortschrittstabellen) ein: Die Anschlüsse (D/E) zum Einstecken des USB-Sticks befinden sich unten auf dem Bildschirm links (**d**).

#### Nutzung der Software:

1. Tastaturbelegung (nicht alle Zeichen erscheinen auf jedem bildschirm):

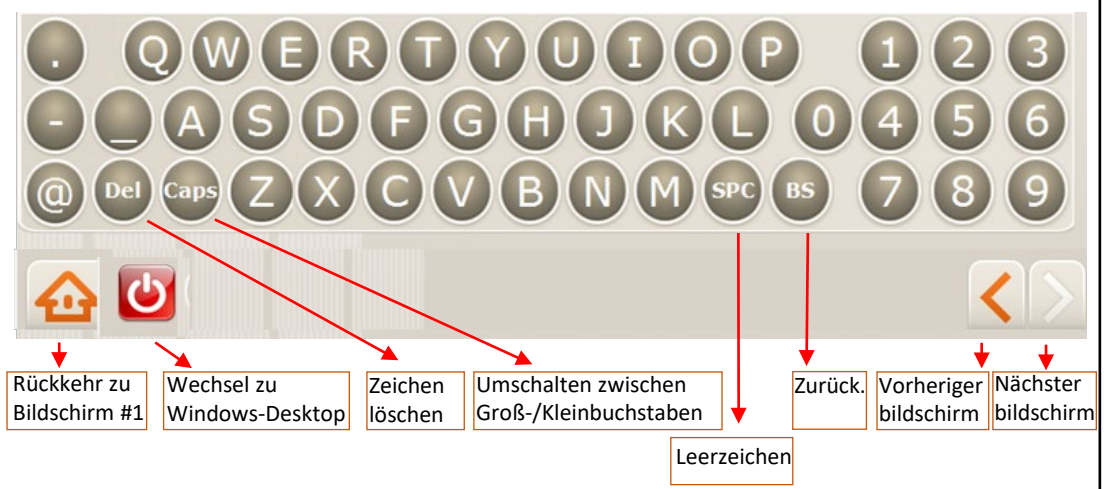

2. Verbinden mit dem WLAN:

Eine WLAN-Verbindung wird zum Senden von Fortschrittstabellen an die vorab eingegebenen E-Mail-Adressen benötigt und ist für den Online-Support erforderlich. Drücken Sie , um zum Windows-Desktop zu wechseln. Drücken Sie auf das Symbol "Netzwerk und Freigabe …" und wählen Sie "Verbinden oder Trennen". Wählen Sie Ihre bevorzugte WLAN-Verbindung. Wenn ein Passwort benötigt wird, drücken Sie auf die "Bildschirmtastatur" zur Eingabe des Passwortes. Nach dem Herstellen einer WLAN-Verbindung drücken Sie auf das DST 8000-Pro Symbol, um sich anzumelden. Siehe "Weitere Informationen", wenn keine WLAN-Verbindung verfügbar ist.

3. Erste Schritte:

Wenn Sie zum ersten Mal mit dem *DST 8000-Pro EDV-System* arbeiten, muss der abteilungsleiter der Physiotherapie ("Admin") die Erstinbetriebnahme abschließen. Siehe **Abschnitt A - Die Erstinbetriebnahme und die Admin-Optionen**

Wenn die Ersteinrichtung bereits vom "Admin" abgeschlossen ist, weiter zu **Abschnitt B - Benutzerhandbuch des Physiotherapeuten.**

Siehe: **Benutzerhandbuch**, das sich in der vorderen Tasche an der Hauptkonsole mit den bedienungsanweisungen des DST befindet.

Wichtiger Hinweis: Der Höhensensor des DST ist sehr empfindlich. Die Zahlen nach dem Komma, welche die Stufenhöhe bei **B-7** angibt, können flimmern. Dies ist normal und hat keine auswirkungen auf den DST oder auf die Leistung der Software.

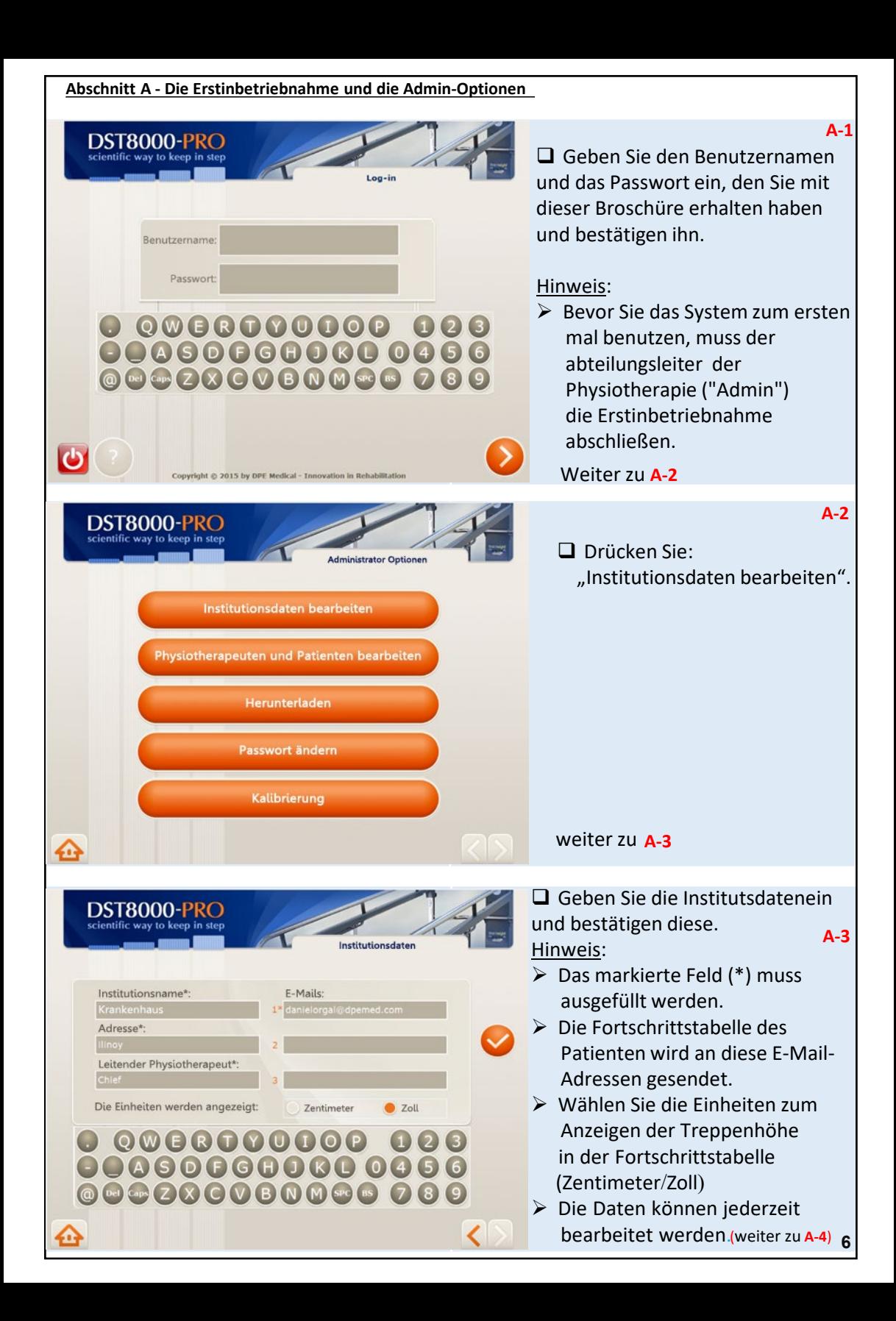

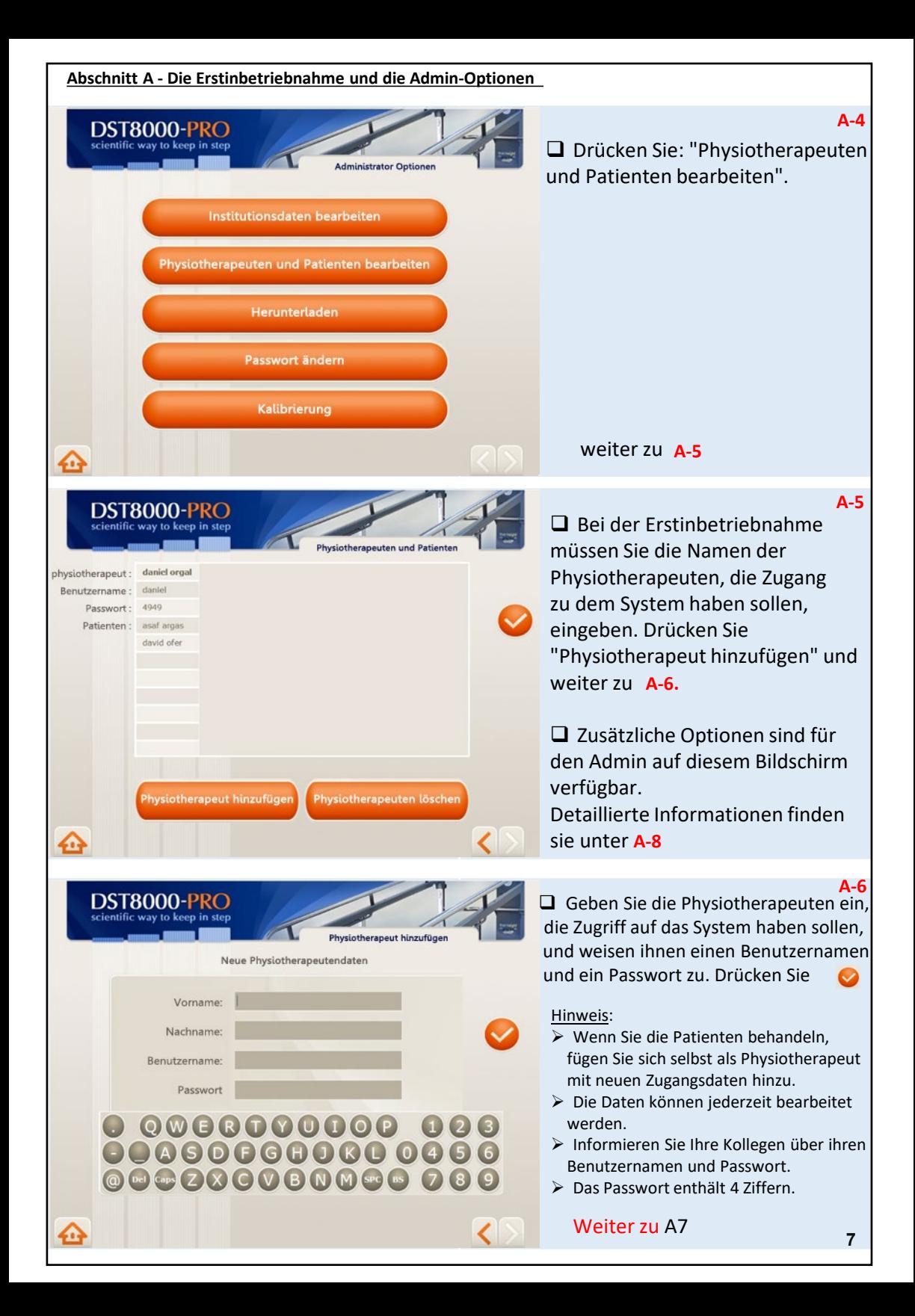

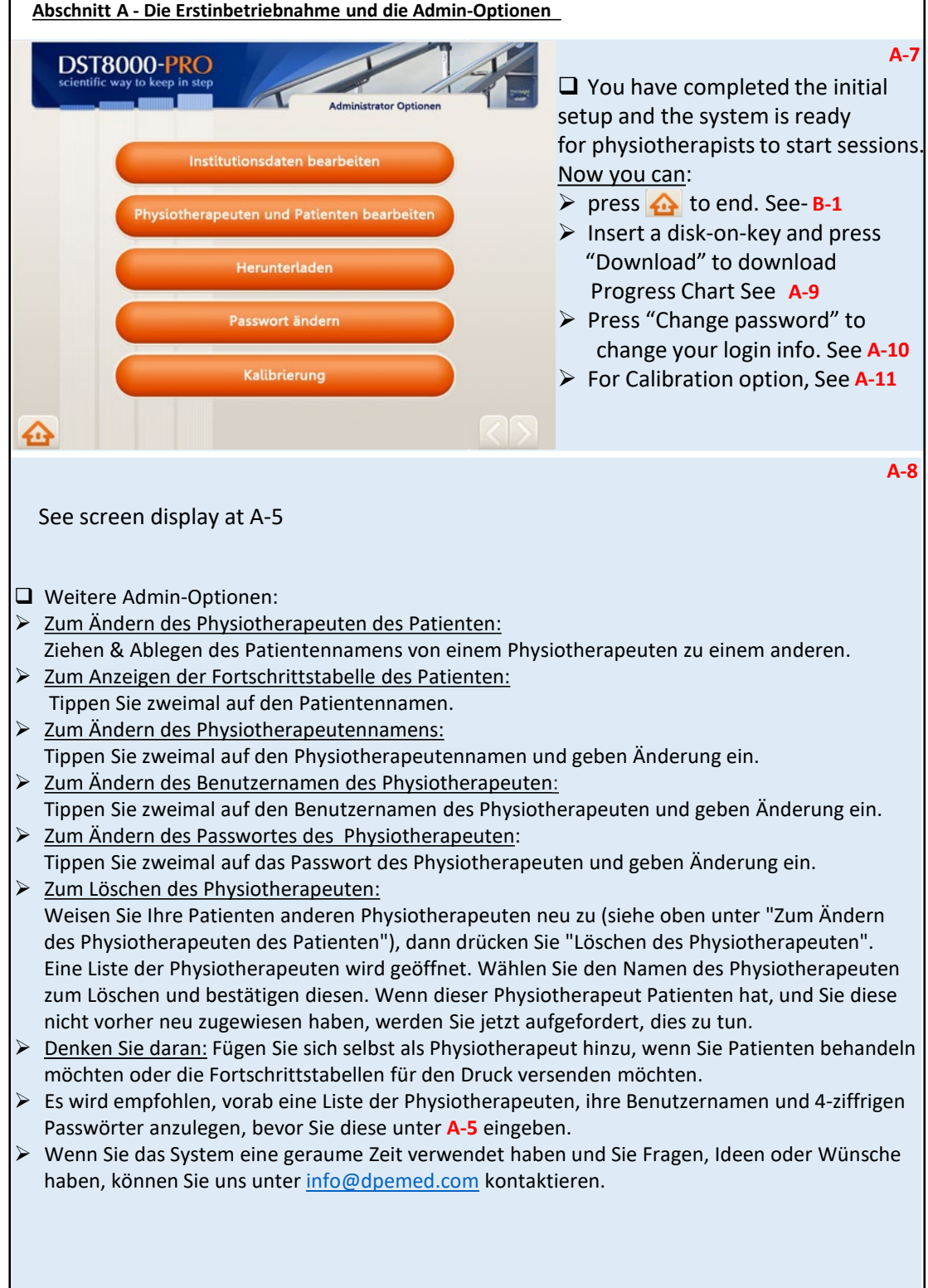

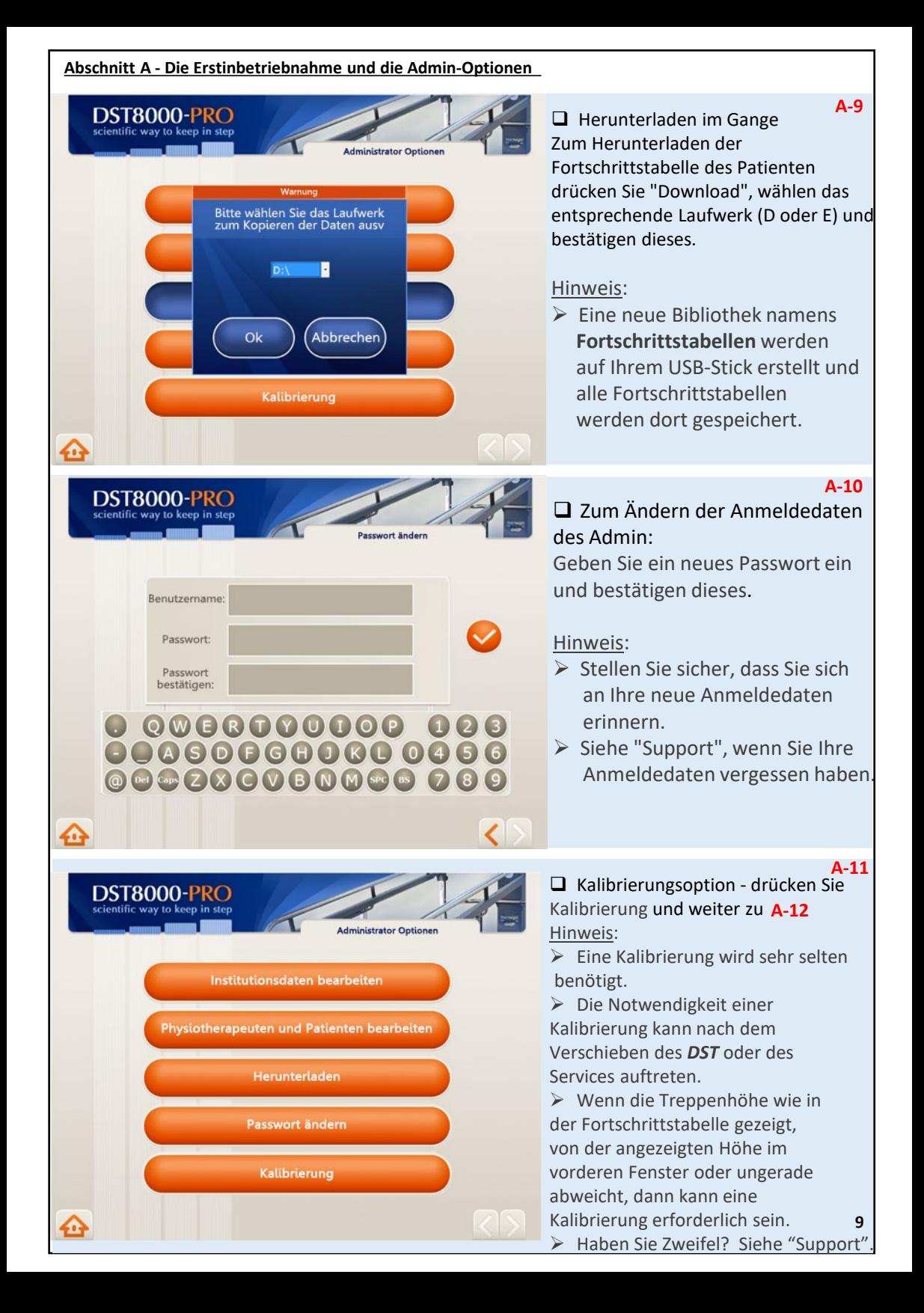

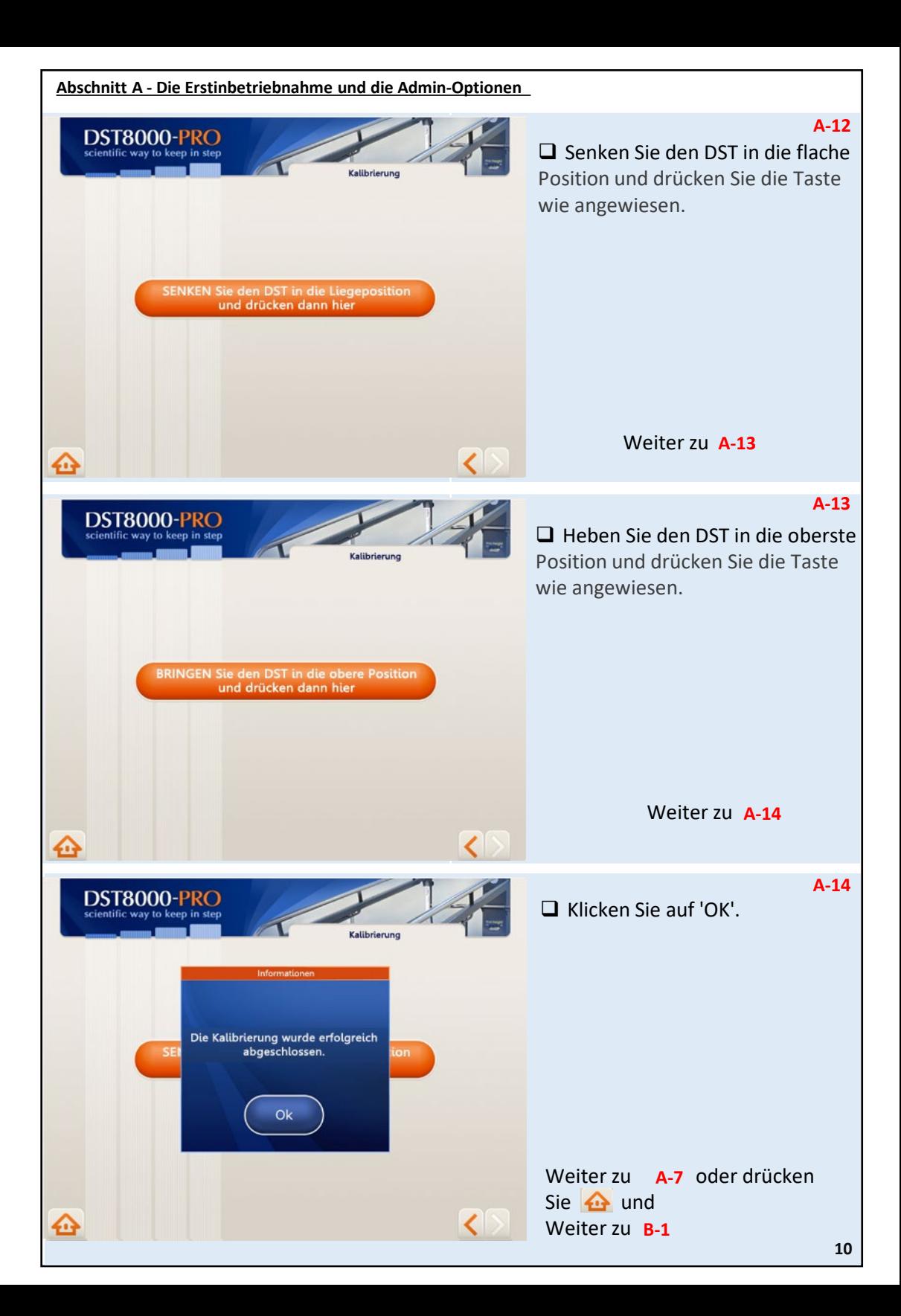

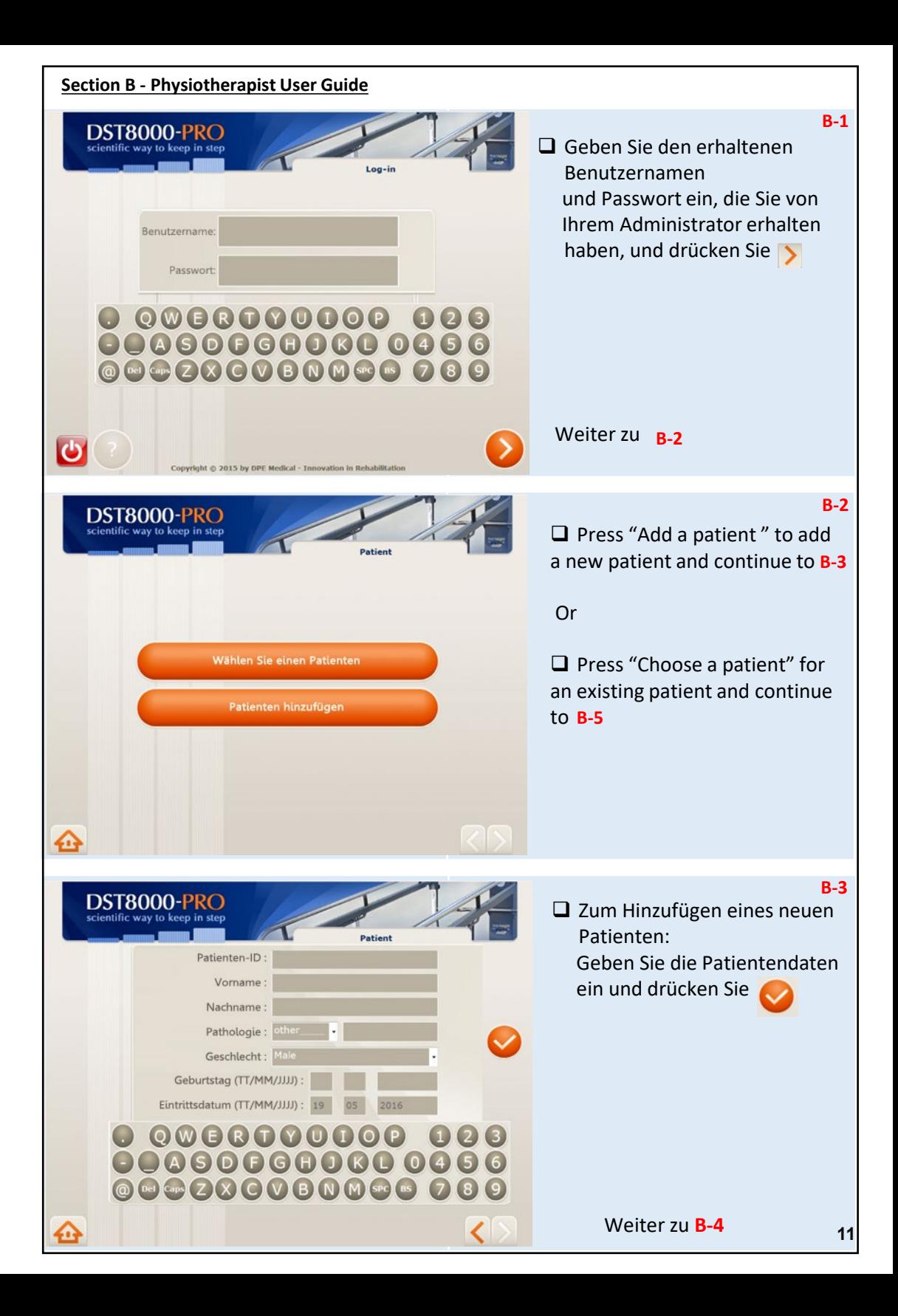

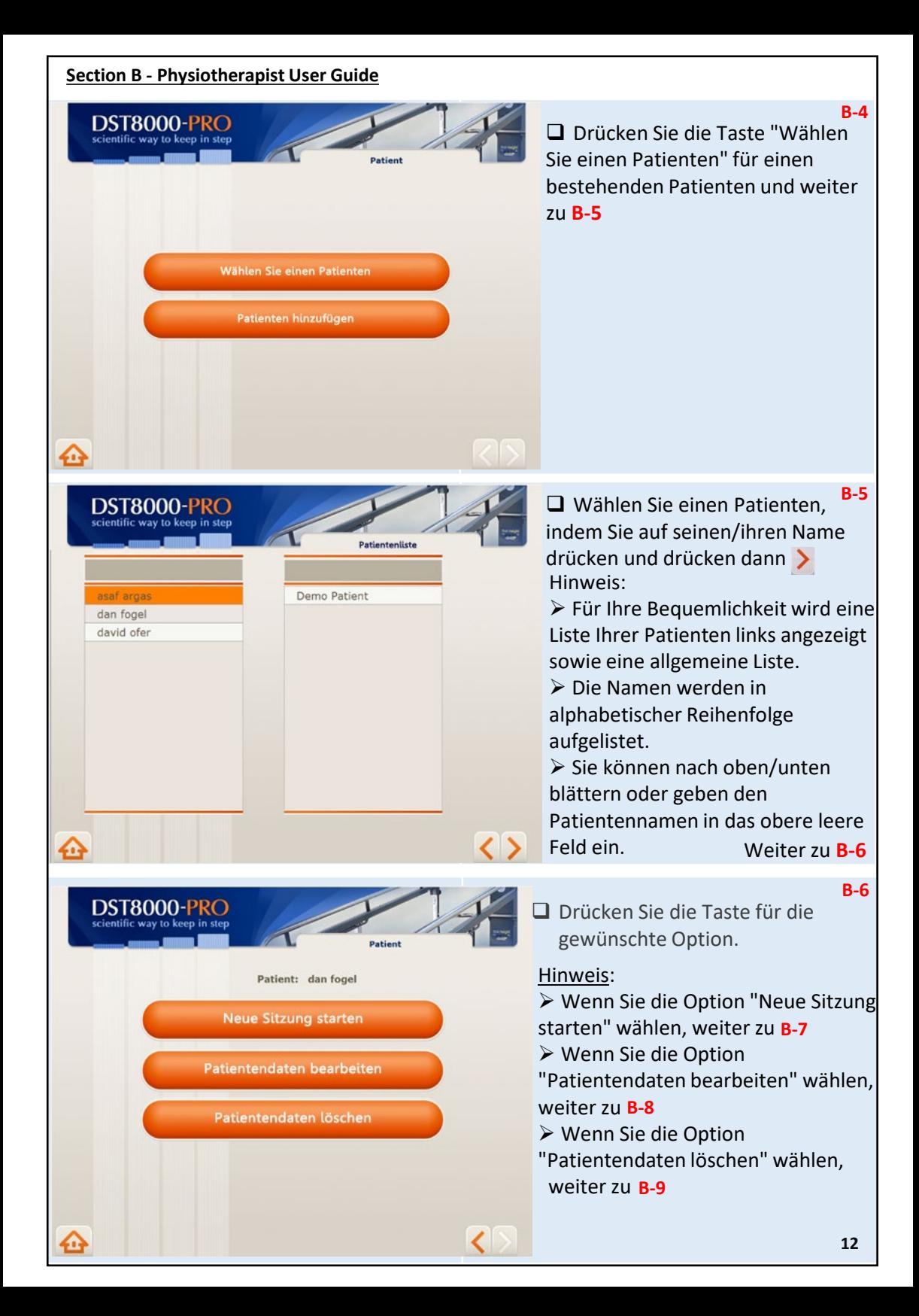

#### Abschnitt B - Benutzerhandbuch des Physiotherapeuten

**Erste Behandlung des Patienten - Fortschrittstabelle ist leer B-7**

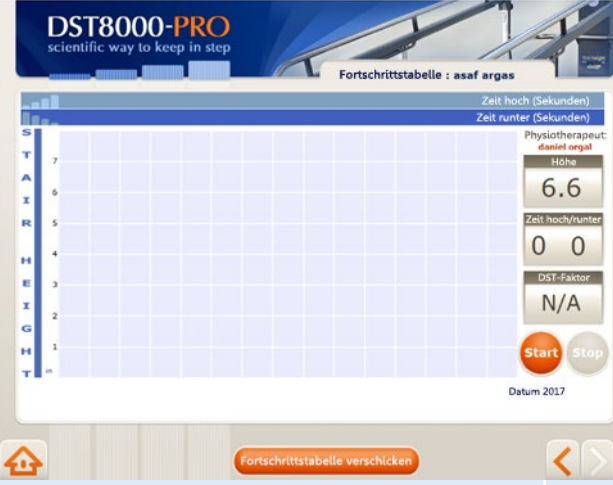

**Die Fortschrittstabelle des Patienten Chart nach mehreren Behandlungen**

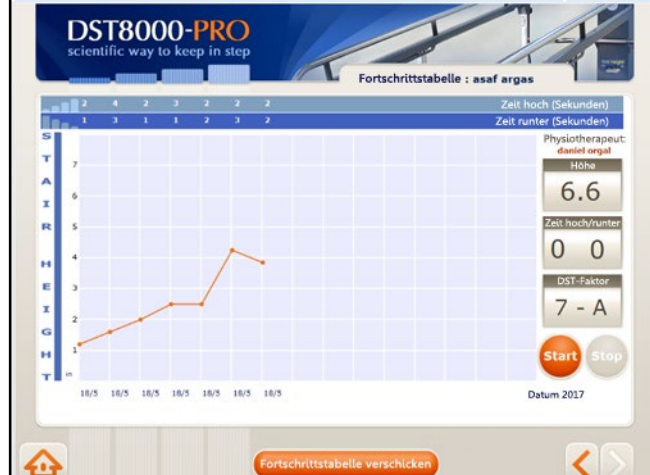

Patienten-ID: 141414 Vorname: Nachname: Pathologie: Geschlecht: Na Geburtstag (TT/MM/JJJJ) : Eintrittsdatum (TT/MM/JJJJ): 19

0088000000 0000000000000 **@@@QQQQBNM@@Q8** 

Patientendaten bearbeiten

DST8000-PRO way to keep in step  $\Box$  Die Fortschrittstabelle wird angezeigt. Wenn die vorhergehenden Behandlungen verfügbar sind, werden sie auf der Tabelle angezeigt.

 $\Box$  Wenn dies die erste Behandlung ist, Wird die Tabelle leer sein.

 $\Box$  Zum Dokumentieren einer Behandlungssitzung: Drücken Sie auf das rote Symbol "Start" bevor der Patient auf die erste Stufe steigt.

□ Nachdem der Patient die Treppe hoch und runterläuft, wird seine/ihre Leistung in der Fortschrittstabelle angezeigt.

 Sie müssen die Taste "**Start**" drücken, wenn Sie die Behandlung aufzeichnen möchten.

 $\Box$  Drücken Sie  $\bigoplus$  wenn Sie eine Patientenbehandlung beenden und den Gebrauch des *DST* beenden möchten.

 $\Box$  Drücken Sie  $\leq$  wenn Sie eine Patientenbehandlung beenden und mit der*DST* mit einem neuen Patienten arbeiten möchten.

 Drücken Sie die Taste "**Stopp**", wenn der Patient nicht vollständig nach oben/unten gegangen ist.

 Um die Tabelle per E-Mail zum Drucken zu senden, drücken Sie auf "Fortschrittstabelle senden".

 Detaillierte Informationen über die Tabelle finden Sie auf Seite 10.

#### **B-8**

Bearbeiten der Patientendaten, und drücken Sie

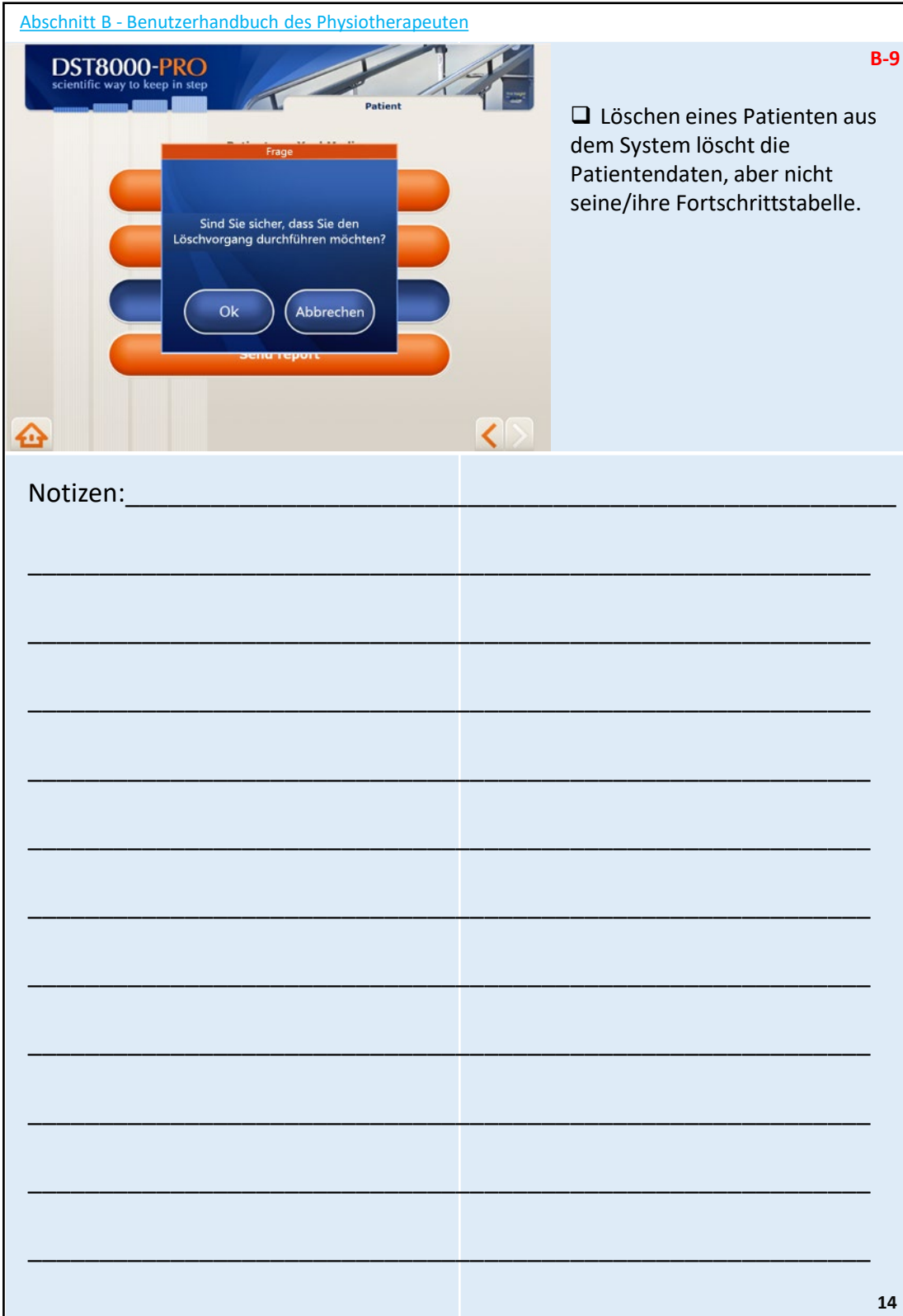

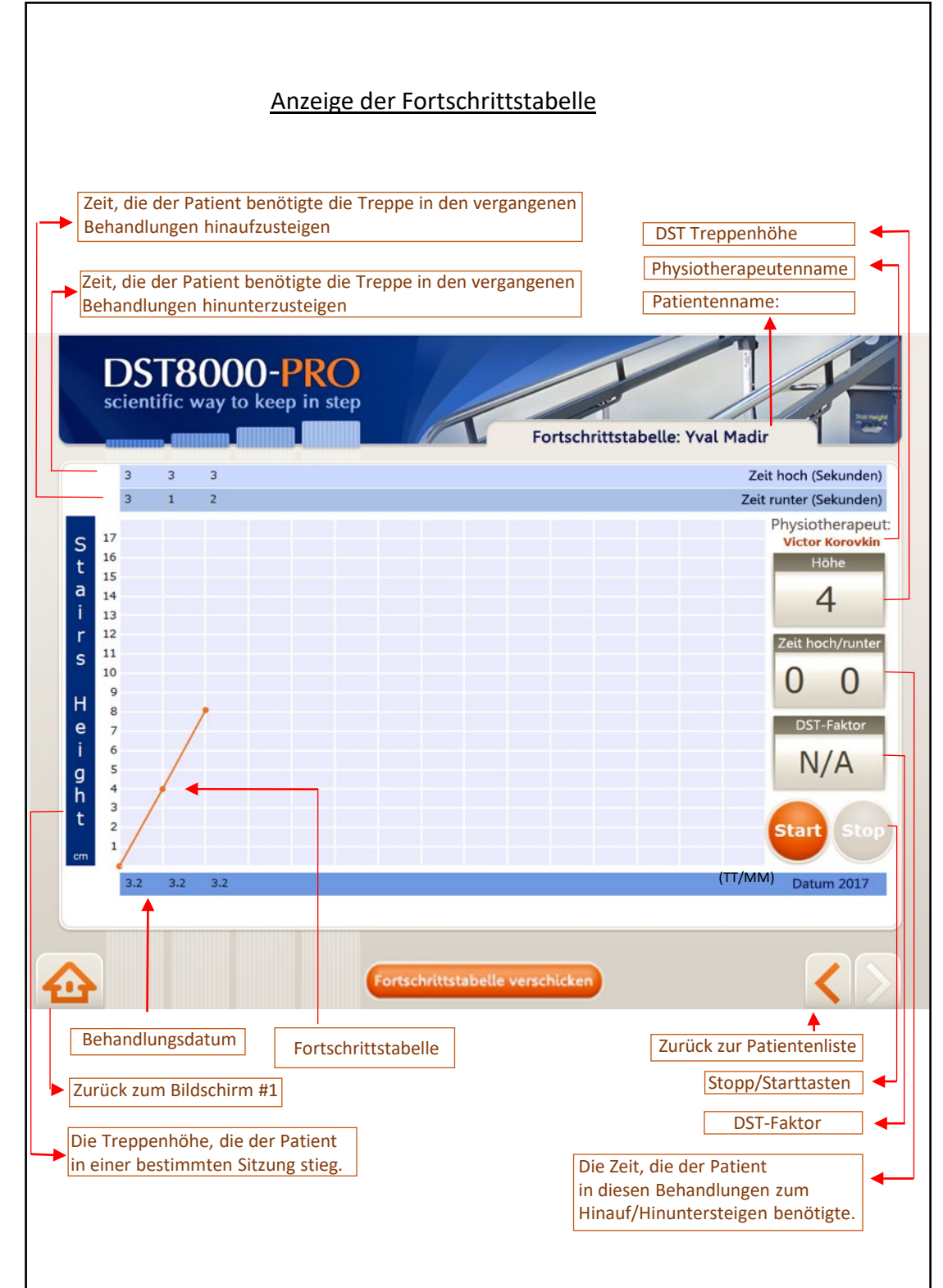

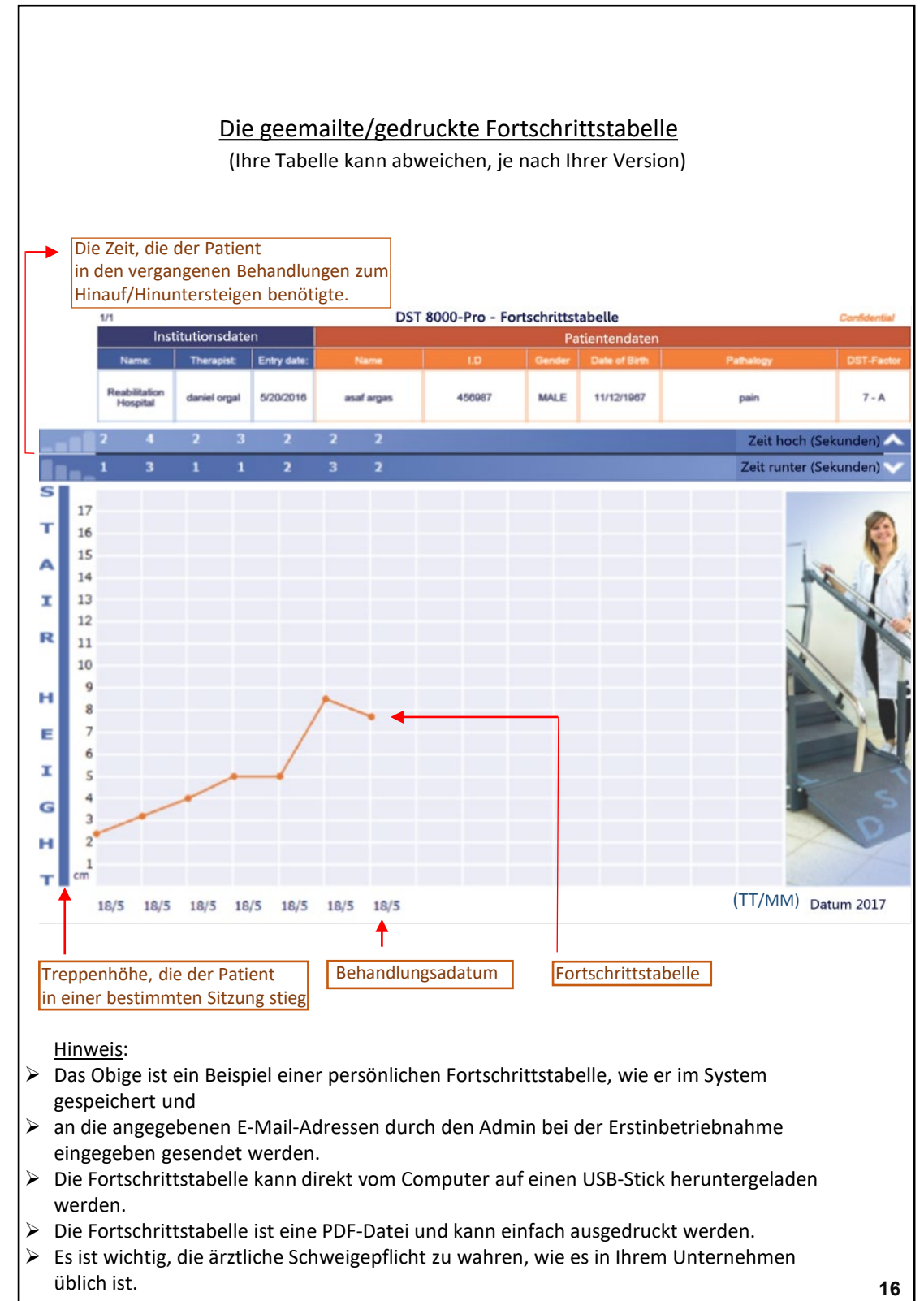

Zusätzliche Informationen:

1. Wenn der Computer mit dem WLAN verbunden ist, wird eine Fortschrittstabelle an die angegebene E-Mail-Adresse gesendet, jedes Mal wenn Sie auf "Fortschrittstabelle senden" auf dem Bildschirm **B-7** drücken.

2. Wir empfehlen, nur die festgelegten E-Mail-Adressen zum Empfang von Informationen aus dem DST 8000-Pro System zu benutzen.

3. Der Name der PDF-Datei, die die Fortschrittstabelle enthält, umfasst den Patientennamen und eine Seriennummer.

4. Eine Fortschrittstabelle wird erstellt und gespeichert, wenn Sie "Start" auf dem Bildschirm **B-7** drücken.

5. Die Patientendaten, die vom *DST* generiert werden, sind vertraulich. Handeln Sie nach eigenem Ermessen und befolgen Sie die Organisationsmaßahmen zur Wahrung der Vertraulichkeit von Patientendaten und Dokumenten.

6. Das Verwenden der *DST 8000-Pro* Software liegt in der alleinigen Verantwortung des Benutzers.

7. Wenn der Admin das Passwort/Benutzernamen verlieren, wenden Sie sich bitte an DPE Medical: [info@dpemed.com](mailto:info@dpemed.com) für neue Anmeldedaten

8. Das Ziel des DST-Faktors ist einen Parameter zur Verfügung zu stellen, der die derzeitige Treppensteigfähigkeit des Patienten zeigt, jedoch setzt es nicht Ihr professionelles Urteil außer Kraft oder ersetzt es.

9. Wenn die WLAN-Verbindung nicht verfügbar ist, können Sie den Computer mit dem Netzwerk mithilfe eines Internetkabels oder eines Netsticks verbinden. Konsultieren Sie Ihren Netzwerktechniker.

10. Sie können immer die Fortschrittstabellen auf einen USB-Stick herunterladen. Siehe **A-9.**

11. Das DST kann ohne die Software verwendet werden.

12. Schalten Sie nicht den Computer aus.

13. Kleine optische Abweichungen können zwischen diesem Handbuch und der Anzeige auf dem Bildschirm bestehen.

14. Es wird empfohlen, dass die Physiotherapeuten die Patientendaten im System vor und nicht während der Behandlung eingeben.

15. Denken Sie daran: Am Bildschirm **B-7** müssen Sie "Start"drücken, bevor der Patient auf die Treppe #1 steigt, um die Behandlung aufzuzeichnen. Sie müssen auf die Taste "Fortschrittstabelle senden" drücken, damit Ihnen die Tabelle per E-Mail zugesendet wird.

#### **Support:**

1. Wenn Sie ein Problem mit der Software haben, versuchen Sie, den Bildschirm ein- und auszuschalten. Siehe Seite 4.

2. Wenn Sie Ihre Admin Anmeldedaten vergessen haben, kontaktieren Sie uns unter: [info@dpemed.com](mailto:info@dpemed.com)

3. Kalibrierung: Wenn bei **B-7**, 0 (Null) angezeigt wird, wenn der DST komplett unten ist und 16,5 (6.6 Zoll) angezeigt wird, wenn der DST komplett hochgefahren ist, dann ist eine Kalibrierung notwendig.

4. Wenn das Problem weiterhin besteht, senden Sie eine E-Mail an [info@dpemed.com](mailto:info@dpemed.com) mit einer Beschreibung des Problems, Ihrem Namen, Ihrer E-Mail-Adresse, Telefonnummer und dem Namen Ihres Instituts und Adresse. Wir diagnostizieren das Problem und beheben es aus der Ferne und halten Sie auf dem Laufenden.

#### **Eine WLAN-Verbindung ist erforderlich, und der Computer muss eingeschaltet sein.**

Der *DST8000-Pro* urde entwickelt und wird hergestellt von: DPE Medical Ltd 49 Yefe Nof, Shoeva 9085500, Israel Tel: +972-2-5791177; Fax: +972-2-5791188

**17**

Zusätzliche Informationen:

- 1. Wenn der Computer mit dem WLAN verbunden ist, wird eine Fortschrittstabelle an die angegebene E-Mail-Adresse gesendet, jedes Mal wenn Sie auf "Fortschrittstabelle senden" auf dem Bildschirm **B-7** drücken.
- 2. Wir empfehlen, nur die festgelegten E-Mail-Adressen zum Empfang von Informationen aus dem DST 8000-Pro System zu benutzen.
- 3. Der Name der PDF-Datei, die die Fortschrittstabelle enthält, umfasst den Patientennamen und eine Seriennummer.
- 4. Eine Fortschrittstabelle wird erstellt und gespeichert, wenn Sie "Start" auf dem Bildschirm **B-7** drücken.
- 5. Die Patientendaten, die vom *DST* generiert werden, sind vertraulich. Handeln Sie nach eigenem Ermessen und befolgen Sie die Organisationsmaßahmen zur Wahrung der Vertraulichkeit von Patientendaten und Dokumenten.
- 6. Das Verwenden der *DST 8000-Pro* Software liegt in der alleinigen Verantwortung des Benutzers.
- 7. Wenn der Admin das Passwort/Benutzernamen verlieren, wenden Sie sich bitte an DPE Medical: [info@dpemed.com](mailto:info@dpemed.com) für neue Anmeldedaten
- 8. Das Ziel des DST-Faktors ist einen Parameter zur Verfügung zu stellen, der die derzeitige Treppensteigfähigkeit des Patienten zeigt, jedoch setzt es nicht Ihr professionelles Urteil außer Kraft oder ersetzt es.
- 9. Wenn die WLAN-Verbindung nicht verfügbar ist, können Sie den Computer mit dem Netzwerk mithilfe eines Internetkabels oder eines Netsticks verbinden. Konsultieren Sie Ihren Netzwerktechniker.
- 10. Sie können immer die Fortschrittstabellen auf einen USB-Stick herunterladen. Siehe **A-9.**
- 11. Das DST kann ohne die Software verwendet werden.
- 12. Schalten Sie nicht den Computer aus.
- 13. Kleine optische Abweichungen können zwischen diesem Handbuch und der Anzeige auf dem Bildschirm bestehen.
- 10. Es wird empfohlen, dass die Physiotherapeuten die Patientendaten im System vor und nicht während der Behandlung eingeben.
- 15. Denken Sie daran: Am Bildschirm **B-7** müssen Sie "Start"drücken, bevor der Patient auf die Treppe #1 steigt, um die Behandlung aufzuzeichnen. Sie müssen auf die Taste "Fortschrittstabelle senden" drücken, damit Ihnen die Tabelle per E-Mail zugesendet wird.

Support:

- 1. Wenn Sie ein Problem mit der Software haben, versuchen Sie, den Bildschirm ein- und auszuschalten. Siehe Seite 4.
- 2. Wenn Sie Ihre Admin Anmeldedaten vergessen haben, kontaktieren Sie uns unter: [info@dpemed.com](mailto:info@dpemed.com)
- 3. Kalibrierung: Wenn bei **B-7**, 0 (Null) angezeigt wird, wenn der DST komplett unten ist und 16,5 (6.6 Zoll) angezeigt wird, wenn der DST komplett hochgefahren ist, dann ist eine Kalibrierung notwendig.
- 4. Wenn das Problem weiterhin besteht, senden Sie eine E-Mail an [info@dpemed.com](mailto:info@dpemed.com) mit einer Beschreibung des Problems, Ihrem Namen, Ihrer E-Mail-Adresse, Telefonnummer und dem Namen Ihres Instituts und Adresse. Wir diagnostizieren das Problem und beheben es aus der Ferne und halten Sie auf dem Laufenden. **Eine WLAN-Verbindung ist erforderlich, und der Computer muss eingeschaltet sein.**

Der *DST8000-Pro* urde entwickelt und wird hergestellt von: DPE Medical Ltd, 49 Yefe Nof, Shoeva 9085500, Israel; Tel: +972-2-5791177; Fax: +972-2-5791188 [info@dpemed.com](mailto:info@dpemed.com) ; [www.dpemed.com](http://www.dpemed.com/) info@dpemed.com ISO 9001: 2008 ISO 13485:2003

**18**

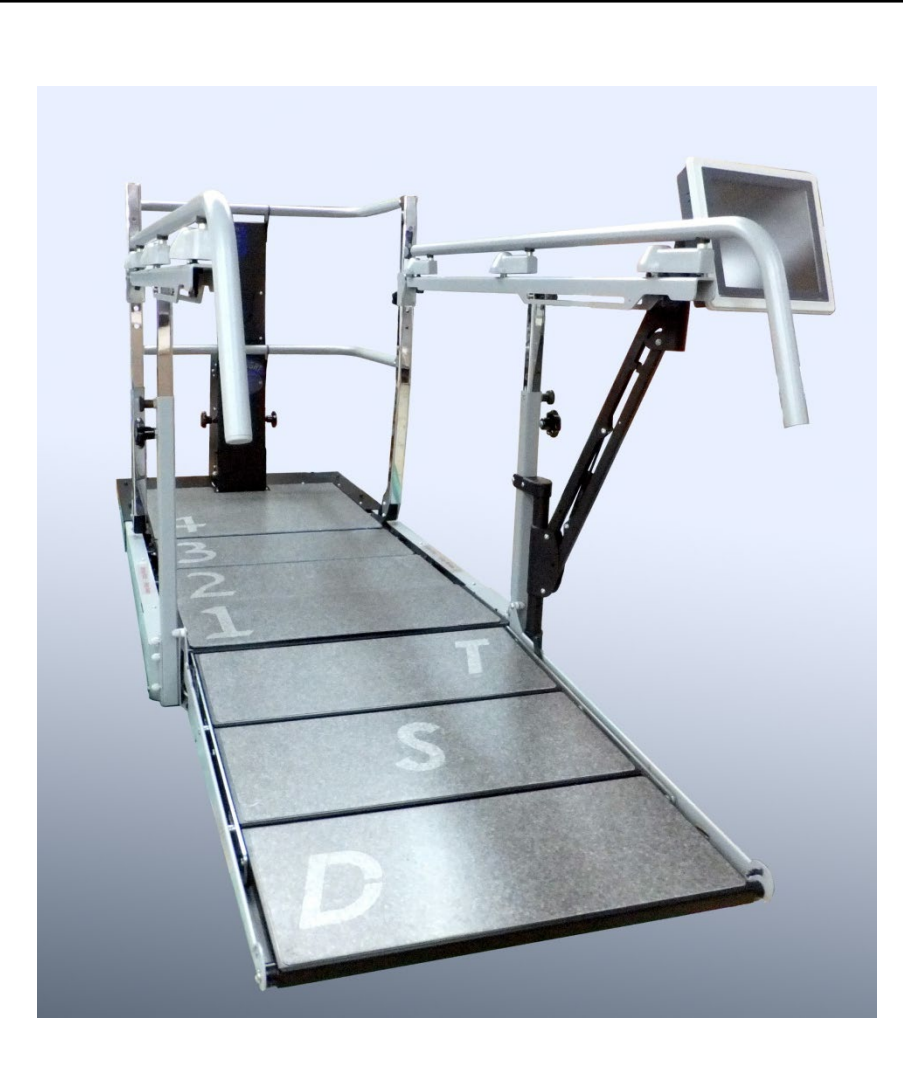

# DST8000-Pro

*Die wissenschaftliche Methode, Schritt zu halten.*

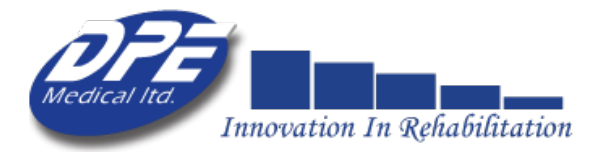